# Welcome to the Banner Learning Center

# **PLEASE READ ALL DIRECTIONS**

In preparation for your student experience, Banner Health requires all students to complete online education modules *prior to* the start of your experience.

The purpose of these modules is to provide you with key information about Banner Health's mission, vision, values, culture and expectations of students. Our overall goal is to ensure you have a positive student experience in a Banner Health facility.

#### **Who should sign up for BLC?**

- Clinical and non-clinical students and on-site instructors participating in a student experience from schools not using the OCO system must create a BLC account and complete the mandatory modules prior to their first day at a Banner Health facility.
- Employees that are also students or instructors must create a separate BLC account denoting you as a student or instructor by following the instructions below.

#### **Who does not need a BLC account?**

- *1.* Arizona Students with access to [www.myocoaz.com](http://www.myocoaz.com/) should contact their instructor for directions on how to access Online Clinical Orientation (OCO). All your requirements must be completed in OCO. [\(www.myocoaz.com](http://www.myocoaz.com/) ).
- *2.* Off-site instructors do not need to create a BLC profile or complete any BLC modules.
- *3. ANYONE WHO* **has had a student/instructor Banner Learning Center account in the past**.
	- *a.* If you cannot remember your login or password, contact the Help Desk at 602-747-4444 (in Arizona) or 800-424-8930 (outside of Arizona).

### **BANNER Learning Center**

#### User Name:

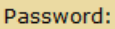

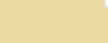

\*Banner employees, please log in using your Lawson ID as your username and the first six digits of your social security number as your password.

Login

▶ Forgot Your Password?

External Agency Personnel

**First Time User** 

Revised 1.24.14 LHadley

## **How to create your Banner Learning Center profile**

**N***OTE:* From any computer with internet access type in [https://learning.bannerhealth.com](https://learning.bannerhealth.com/)

- Click on First Time User
- Choose Banner Students & Intern program

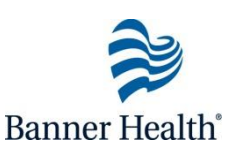

A New User screen will appear, complete all red areas with an Asterisks \* as outlined below

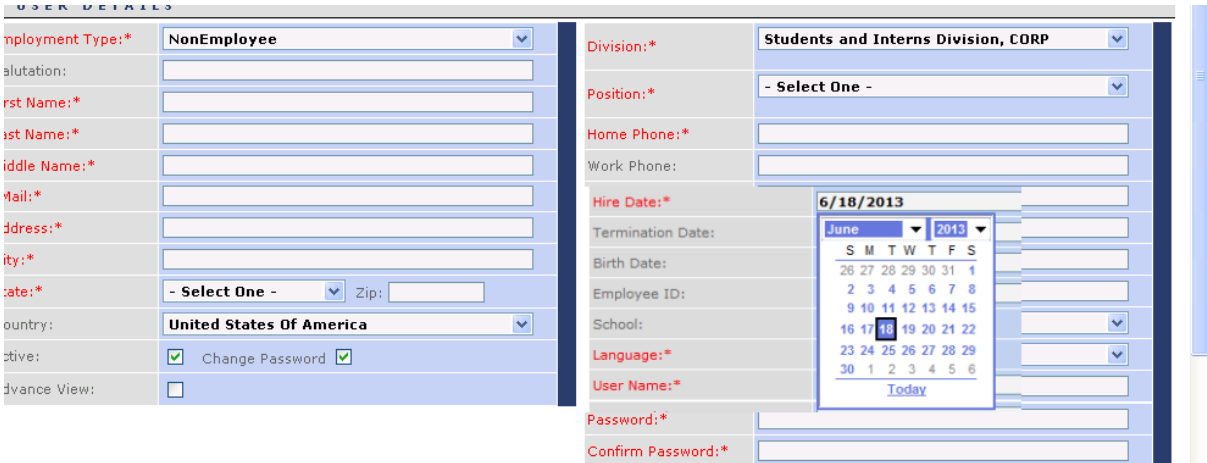

#### **Employment Type**: **NonEmployee**

**Email**: Type in your most frequently used email address, contact phone number, address, city, state and zip code.

**Division:** Will auto-populate **Students and Interns Division, CORP**

**Position**- Click on the appropriate student or instructor position for the type of student you are. For example

- **Student-Clinical- Nursing**
- **Student- Clinical- Medical, PA, NP**
- **Other- Student** Use this ONLY if you are a Resident or if none of the other selections match the discipline you are studying.

**Hire Date** – **Do Not** change this field. It will populate the day the profile is created.

**School** - Choose your school; select "other" if your school is not listed.

**Username** - first initial of first name + last name. Example: jdoe. The system will prompt you to add a number to the end if there is a duplicate. Do not enter any spaces or unique characters %\$#@&\* etc.

**Password** - Create your own with a minimum of 6 alphanumeric characters.

**To save** - When you are completed, click SAVE in the upper right hand corner

#### **Modules load AUTOMATICALLY**

The following ANNUAL mandatory modules will load on your profile by 6 a.m. the next morning *after* you create your profile: All students need to complete the first 3 modules listed, others as noted below:

Compliance Code of Conduct

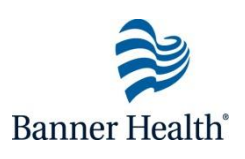

- Student Training Module
- Student Acknowledgement & Confidentiality Agreement
- Student Background Check

The following modules may also automatically load to your profile:

#### **Nursing Instructor, RN and PN students**

- Cerner Millennium Nursing Student Part 1
- Cerner Millennium Nursing Student Part 2
- Cerner Millennium Nursing Student Part 3

#### **Allied Health students (Including, but not limited to: Chaplain, Music Therapist, Pharmacy, PT, OT, SP, RT)**

Cerner Millennium- Ancillary Student

#### **Medical, PA, and NP Students**

Cerner for Medical, PA, NP Students

#### **How to complete a module**

- 1. Click on  $\sqrt{\frac{m}{2}}$  Launch to the right of the module name.
- 2. Read each slide by clicking  $N$ EXT in the upper right hand corner.
- 3. You must read each slide before taking the test or exiting the module. The BLC will not give you credit unless all areas of the module have a check mark next to them. Example:

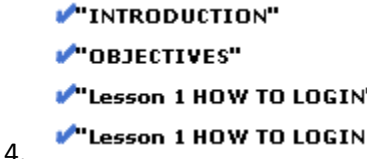

- 5. After completion of the module, click either the **Submit** or **Exit** buttons in the upper right hand corner.
- 6. Your completed modules will now be listed on your **Transcript**.
- 7. To print a **Transcript** click on the My Transcript then click **PRINT TRANSCRIPT**
- 8. Your school course coordinator or clinical faculty may want a copy of your transcript turned in to them to document that the courses have been completed prior to starting clinicals. Please emai[l BLC@bannerhealth.com](mailto:BLC@bannerhealth.com) or contact the Help Desk at 602-747-4444 (in Arizona) and 800-424-8930 (outside of Arizona) if you have any questions or concerns about your Banner Learning Center account

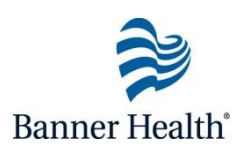